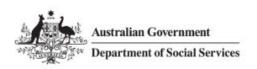

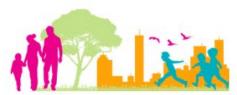

For further assistance, please contact <a href="mailto:nrasithelpdesk@dss.gov.au">nrasithelpdesk@dss.gov.au</a>

## National Rental Affordability Scheme (NRAS) Portal Quick Reference Guide

## Run an Occupancy Gap Report

This Quick Reference Guide (QRG) will take you through the steps to run an Occupancy Gap Report. Access Required:

Participant Read Write User; or Participant Claims User.

Do not use the navigation buttons on your web browser while working in the portal. Using the back, forward or refresh buttons on your browser will cause you to lose the information you have entered.

Use the **Back** and **Continue** buttons to move through the different sections.

- 1. Log in to the NRAS Portal.
- 2. At the Disclaimer, click I Agree.
- 3. Click Reports or select Reports>Generate a report.

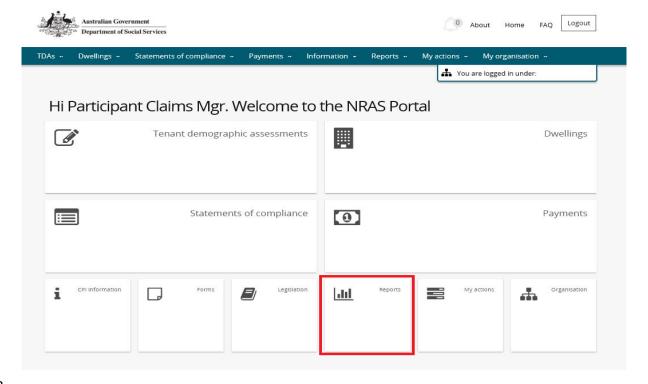

OR

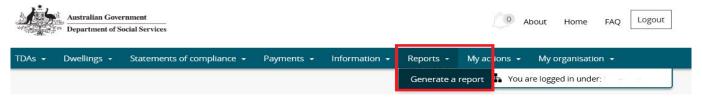

4. At Report Type, select Dwellings with Occupancy Gaps.

Updated July 2018 Page 1 of 4

- 5. At NRAS year, select the NRAS year.
- 6. Click Generate report.

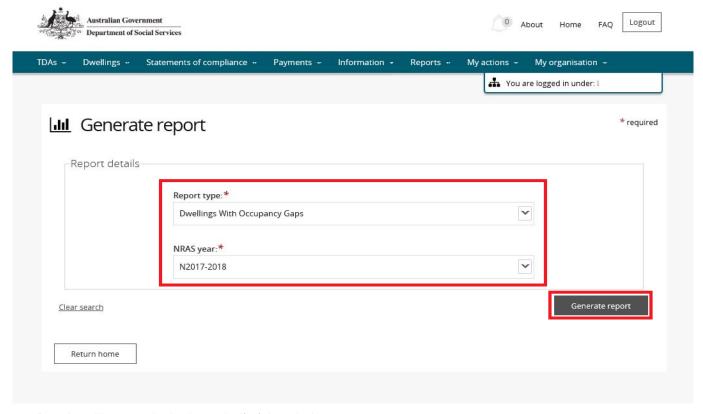

Results will appear in the lower half of the window.

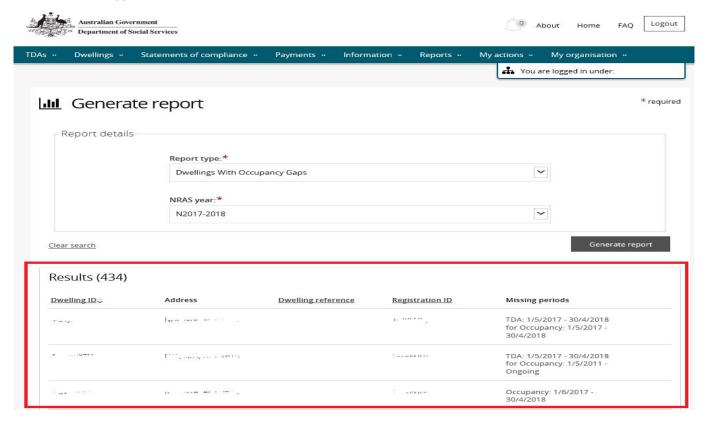

Updated July 2018 Page 2 of 4

 To Export, select the type of file and then select Export. The recommended format is Tab Separated Values (TSV).

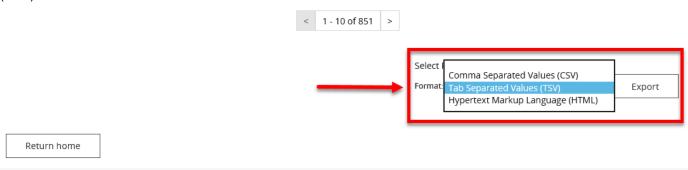

8. Where you are exporting data for more than one item, please allow the system time to process the request. Do not click **Export** again as this will override the request and only extract one line of data. To check if the export request is working the text on the browser tab changes to **Export**.

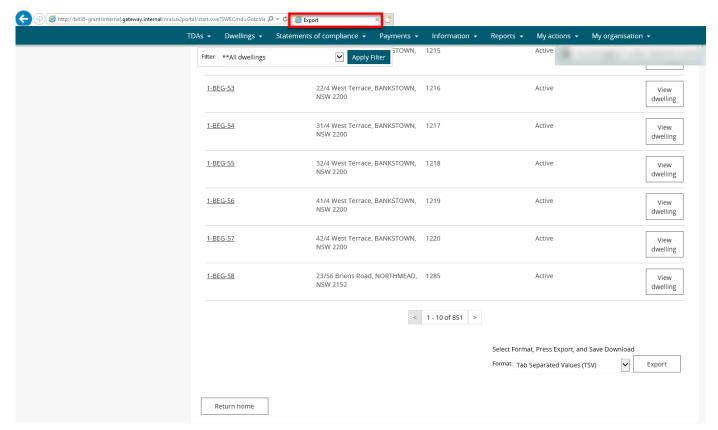

- 9. You will be prompted to either Open or Save the report.
- 10. Your report will either be opened or saved to the specified location.

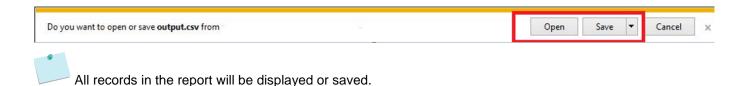

Updated July 2018 Page 3 of 4

## Logging out of the NRAS Portal

1. To log out of the NRAS Portal click **Logout**.

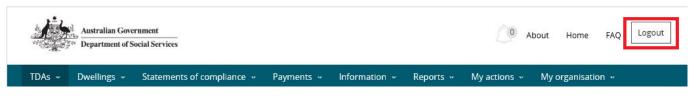

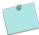

For technical support enquiries, please contact <a href="mailto:nrasithelpdesk@dss.gov.au">nrasithelpdesk@dss.gov.au</a> or 1300 911 235.

Updated July 2018 Page 4 of 4